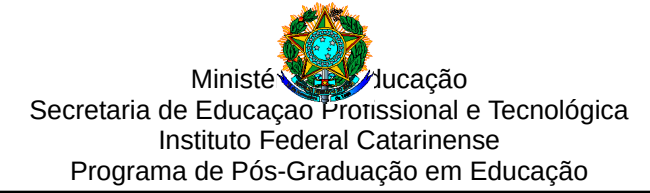

## **CADASTRO DE MEMBRO EXTERNO E PROCEDIMENTO DE ASSINATURA – SIPAC**

Procedimento para cadastro de membro externo para a coleta de assinaturas nos documentos de Defesa

Prezado/a professor/a, para coletarmos a assinatura digital pedimos que acesse o link abaixo e proceda com o cadastro de membro externo:

<https://sig.ifc.edu.br/public/jsp/portal.jsf>

No menu do portal, clique em "ASSINANTES EXTERNOS"

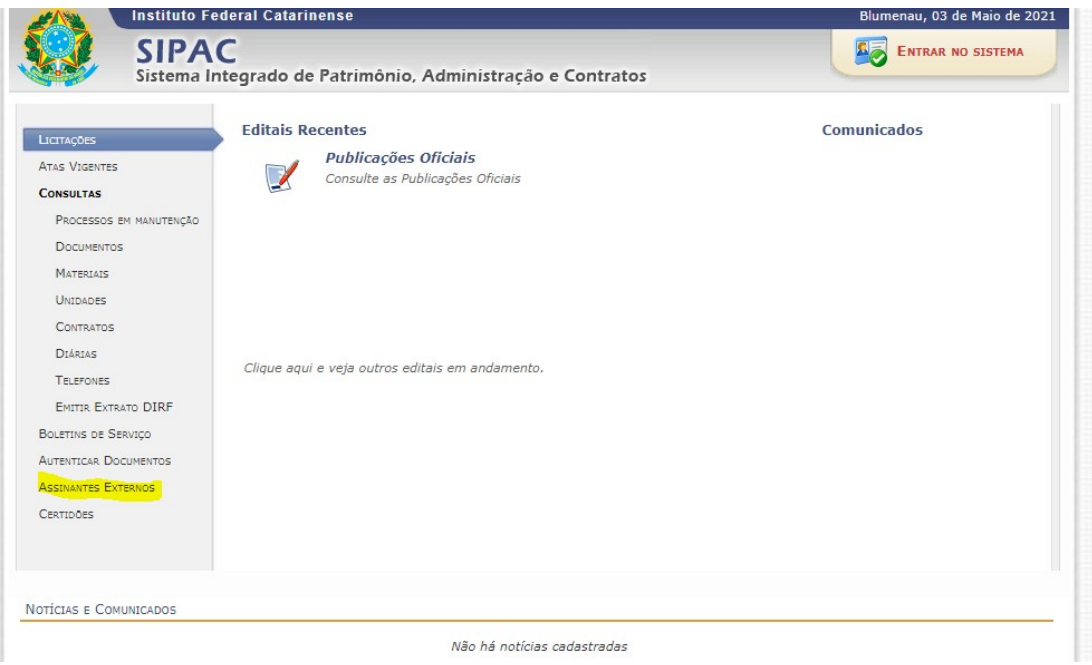

No primeiro acesso é necessário clicar em "CADASTRAR"

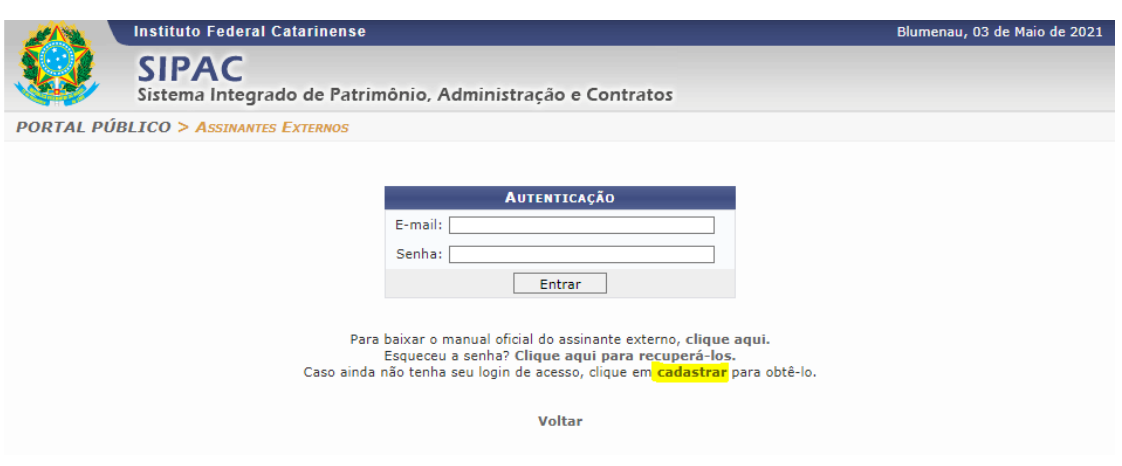

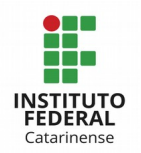

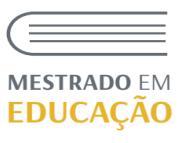

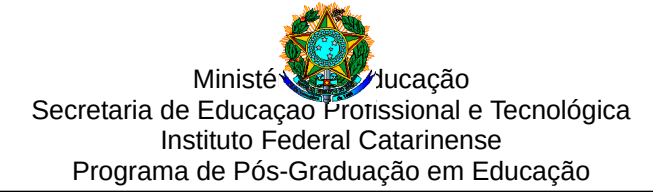

Na área de cadastro é necessário:

1 – Preencher os dados pessoais;

2 – Escolher em Área relacionadas o item **"Examinador externo / pós-graduação"**

3 - Anexar cópia de d**ocumento oficial com foto e que contenha o número do CPF**

4- Baixar o modelo do **Termo de Veracidade** disponível no próprio formulário. **Assinar e anexar o termo de veracidade no formulário**.

5- Adicionar um autoretrato ou fotografia sua segurando o documento de identificação oficial com CPF fornecido no formulário de cadastro. Enquadre seu rosto e ao lado dele posicione o documento de identificação oficial. Evite o uso de acessórios e de quaisquer elementos que dificultem a identificação. É importante que seu autoretrato ou fotografia seja nítido(a), clara e que seu rosto e documento de identificação fiquem visíveis para que a validação possa ser realizada com sucesso."

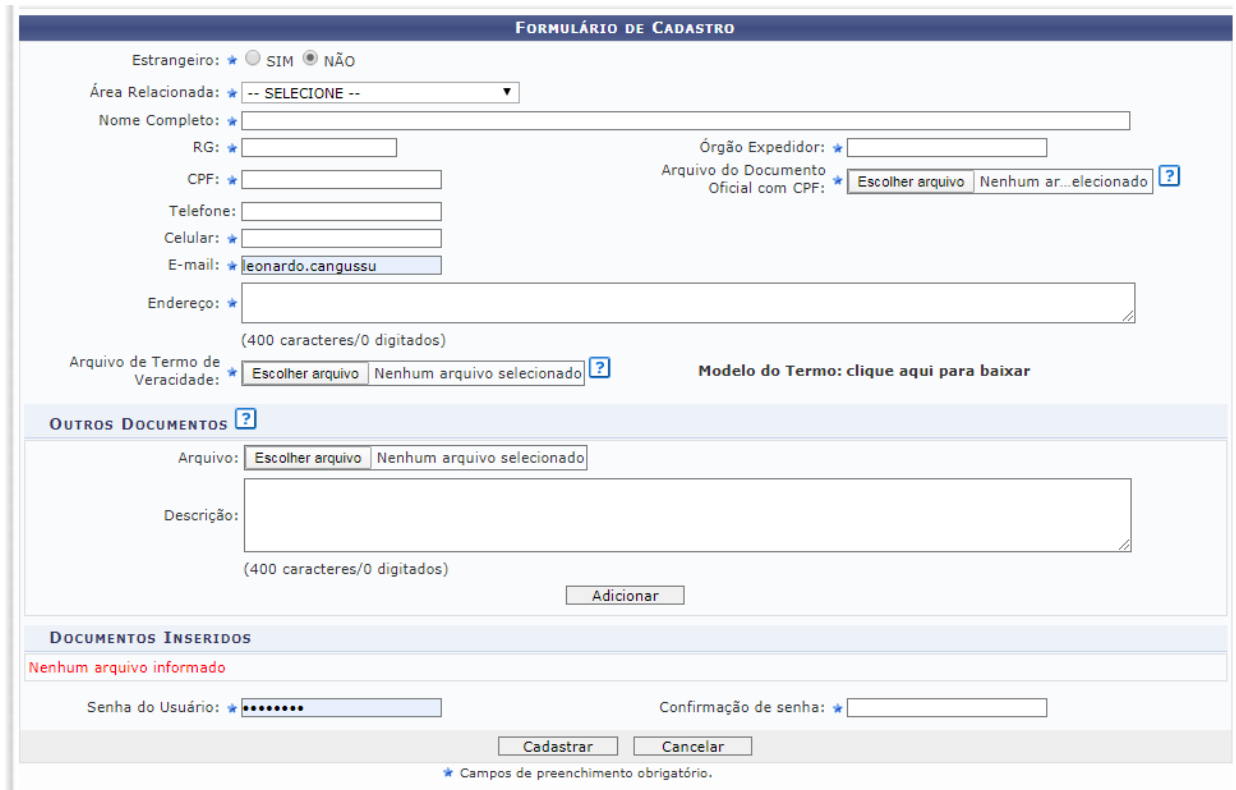

5 – Criar a senha e clicar em cadastrar.

Após o cadastro o setor responsável validará o cadastro.

## **Quando for solicitada a assinatura dos documentos (será enviado e-mail automático do SIPAC):**

- 1 Acessar o sistema através do link <https://sig.ifc.edu.br/public/jsp/portal.jsf>
- 2 Clicar em "Assinantes externos"
- 3 Entrar no sistema, preenchendo o e-mail e senha;

4 - Ao entrar na área de assinantes, certifique-se que no

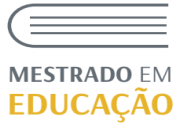

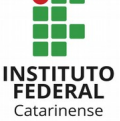

campo destacado à esquerda da tela, está selecionado "Documentos Pendentes de Assinatura"

5 - Clique no ícone indicado pela seta referente ao documento que deseja assinar e selecione a opção "Assinar Documento"

6- Insira sua senha e clique em "Confirmar" para concluir o processo de assinatura.

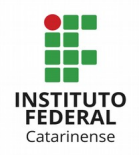

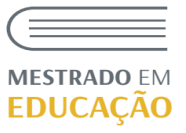